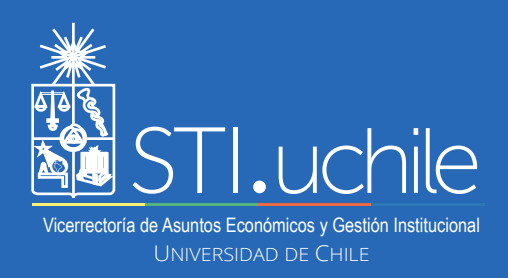

## **PERMISOS ADMINISTRATIVOS**

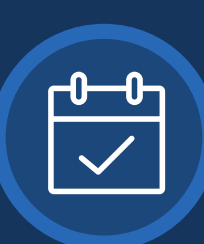

**5**

**7**

## *Rol: Solicitante*

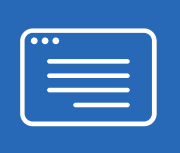

**1**

**2**

**3**

**4**

 $\odot$  1 Día

**El rol Solicitante**, permite realizar solicitudes de Permiso Administrativo utilizando un formulario digital, siendo una alternativa a la documentación física.

Ingrese a **www.miuchile.cl**, identifíquese con su cuenta Uchile y clave. Luego presione el botón **"Ingresar"**.

Para generar una nueva solicitud, haga click en **"FUNCIONARIOS"** y luego en **"Solicitar Permiso Administrativo"**.

## **E FUNCIONARIOS**

□ Solicitar permiso administrativo

□ Ficha de postulación capacitación

Visualizará los días administrativos que le quedan por solicitar en el indicador **"Días disponibles"** y los que ha solicitado sin ser aún sancionados en **"Días en proceso"**.

Días disponibles: 6.0

Días en proceso: 0.0

Seleccione la duración del permiso administrativo a solicitar, es decir, **"1 Día"**, **"1/2 Día"** o **"Múltiples días"**.

 $O$  1/2 Día

 $O$  Múltiples días

Seleccione la extención del permiso que solicitará. Si, por ejemplo, indica que durará 1 día, debe señalar que día será en el calendario que se despliega al hacer clic en la casilla **"Día de Permiso"**. Estas opciones variarán según qué duración de permiso hubiese seleccionado (1 Día - 1/2 Día - Múltiples días).

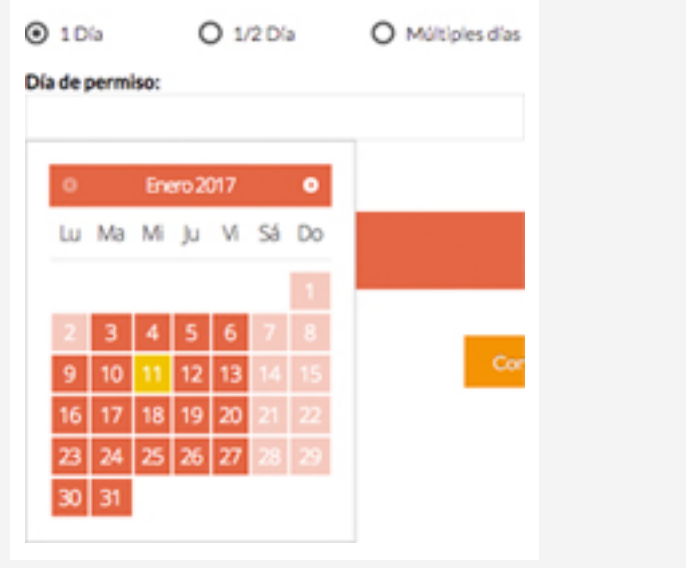

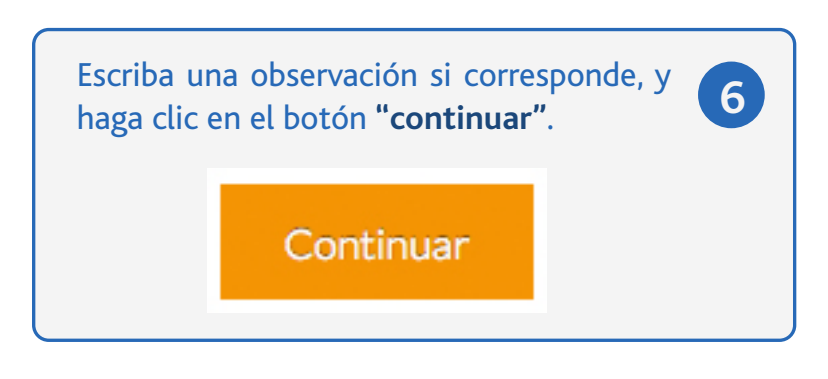

Aparecerá una ventana emergente con el detalle de su solicitud. Presionando **"Modificar"** podrá volver al formulario y hacer cambios. Presionando **"Enviar"**, su solicitud será cursada.